# CF-SX2/NX2 シリーズ BIOS・電源コントローラー アップデート手順書

公開日:2016 年 9 月 27 日

# アップデートの対象バージョン

#### 【対象機種品番、対象バージョン】

本ソフトウェアによる BIOS・電源コントローラーアップデートは、以下の機種品番、BIOS・ 電源コントローラーバージョンが対象になります。

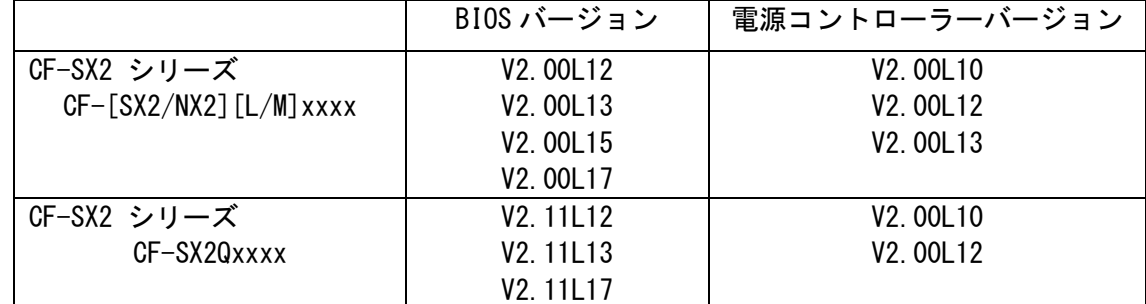

電源コントローラーのバージョンがすでに V2.00L14 になっている場合は、アップデートす る必要はありません。

## 【更新後のバージョン】

本ソフトウェアによる BIOS アップデート後、BIOS は以下のバージョンにアップデートされ ます。

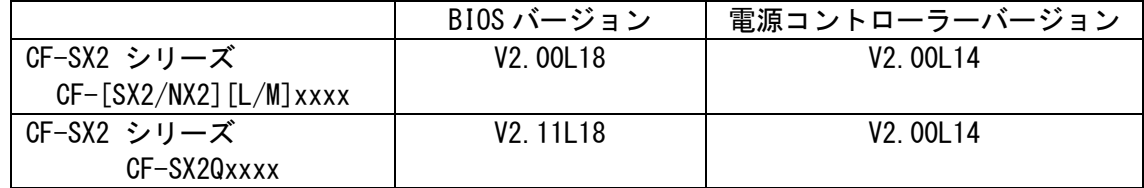

#### お願い

アップデートに失敗しないため、BIOS のアップデートを行う際には、

以下の事項をお守りください。

① AC アダプター、および充分に充電されたバッテリーパックを接続しておいてくだ さい。

②USB 機器はすべて外してください。

③実行中のアプリケーションソフトはすべてデータを保存して終了してください。 ④[Windows 7 の場合]BitLocker 機能を有効にしている場合は、機能を一時停止して ください。

 ・手順は Microsoft 社の Web ページをご参照ください。 http://technet.microsoft.com/ja-jp/library/ee424315(v=ws.10).aspx

【ご注意】アップデート後には保護の再開を忘れないようにしてください。

これ以降、CF-SX2L での Windows 8 の画面を例に説明します。

# バージョンの確認方法

BIOS のバージョンは、下記の手順でご確認ください。

#### 【BIOS のバージョン確認方法】

(1) Windows を起動します。

(2) 「PC 情報ビューアー」を起動します。 [Windows 8 の場合] スタート画面の何もないところで右クリックし、[すべてのアプリ]をクリック、次 に「Panasonic」メニューの[PC 情報ビューアー]をクリックして「PC 情報ビューア ー」を起動します。

[Windows 7]

スタートボタン(Windows7 の場合 + 3)、[すべてのプログラム]-[Panasonic]-[PC 情報ビューアー]-[PC 情報ビューアー]をクリックし、「PC 情報ビューアー」を起動 します。

(3) 「セットアップ」タブをクリックし、「BIOS」欄を確認します。

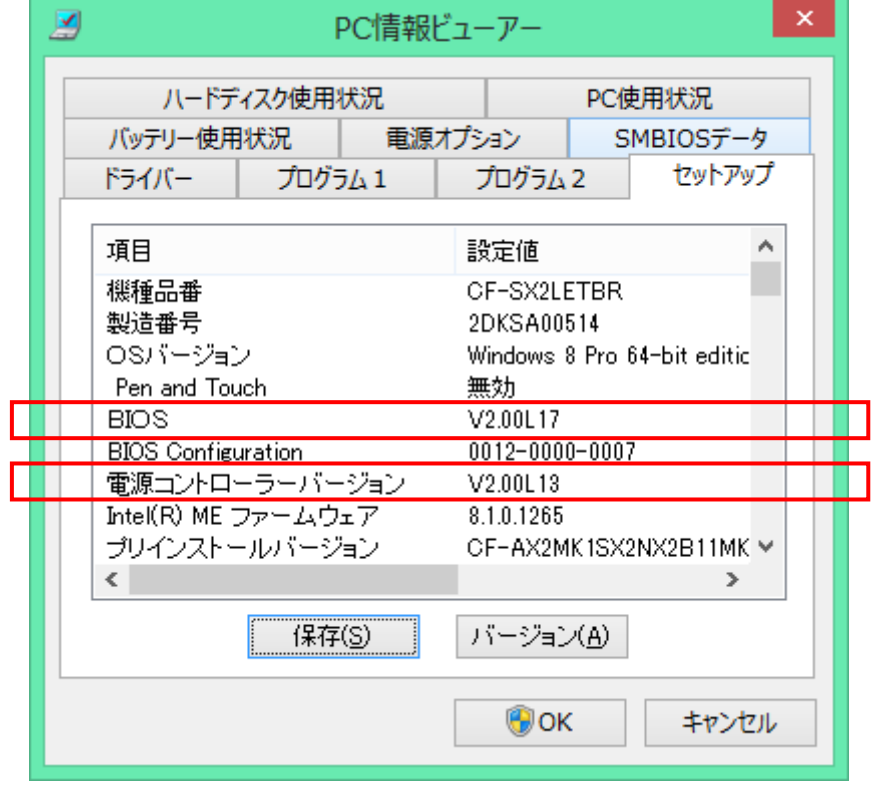

## アップデート手順の概略

アップデートは下記の流れで行います。

#### 【アップデートの流れ】

- (A)アップデートプログラムをダウンロードする。
- (B)ダウンロードしたプログラムを実行し、ファイルを展開する。
- (C)展開したファイル中の BIOS アップデートプログラムを実行し、BIOS をアップデートする。

#### 【ご注意】

本プログラムを実行する際は、必ず「管理者」の権限のユーザーでログオンしてくださ い。(ユーザーの切り替え機能を使わずに「管理者」の権限でログオンして操作してく ださい。)

## アップデート手順

# (A)アップデートプログラムをダウンロードする。

BIOS をアップデートするためには、まず、ダウンロードページに掲載されているプログラム をダウンロードします。

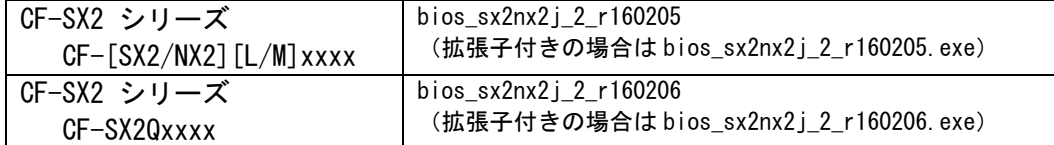

#### (B)ダウンロードしたプログラムを実行し、ファイルを展開する。

ダウンロードしたプログラムを対象機種の Windows 上で実行し、作業用フォルダーに BIOS アップデートプログラムを展開します。

(1) ダウンロードしたプログラムをダブルクリックして実行します。

```
bios sx2nx2j 2 r160205.exe
種類: アプリケーション
```
「ユーザーアカウント制御」の画面が表示された場合は、[はい]をクリックしてくだ さい。

(2) 使用許諾契約の画面が表示されますので、内容をよくお読みいただき、[はい]をクリ ックしてください。

(3) 展開先フォルダーを設定する画面が表示されます。作業用フォルダーは、プログラム が自動的に作成しますので、特に変更する必要はありません。 展開先フォルダーは標準では「c:\biosup」が設定されています。 [OK]をクリックしてください。

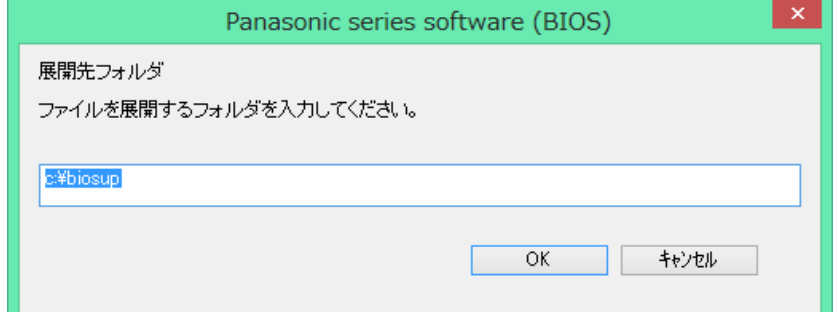

既に展開先フォルダーと同名のフォルダーが作成されている場合は下記のダイアログ が表示されます。

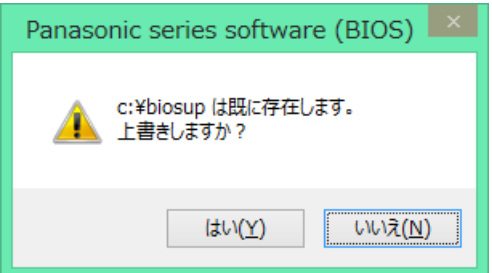

上記の場合、[はい]をクリックしてください。

今回のアップデートに使用するファイルがフォルダーに追加されます。

(4) しばらくすると展開が完了し、展開先のフォルダー(標準では c:\biosup) が自動的 に表示されます。

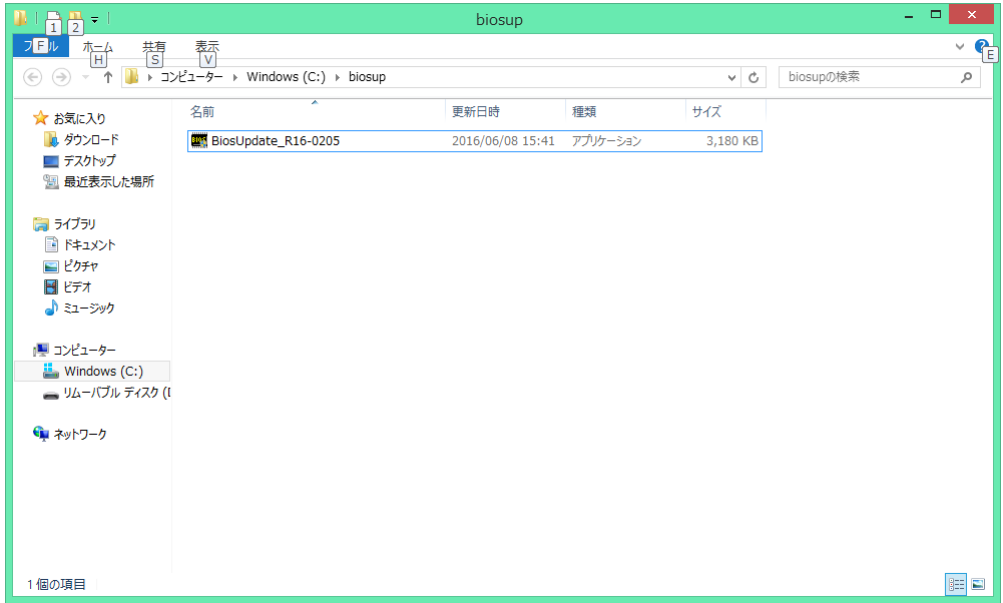

# (C)展開したファイル中の BIOS アップデートプログラムを実行し、BIOS を

アップデートする。

下記の手順は、必ず AC アダプターとバッテリーパックを接続したまま、最後まで続けて 行ってください。

(1) BIOS アップデートプログラムが展開されたフォルダー(標準では c:\biosup)で、BIOS アップデートプログラムのアイコンをダブルクリックします。

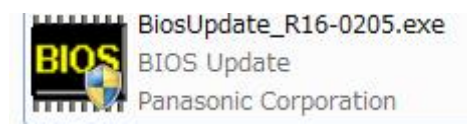

(2) BIOS アップデートプログラムが起動したら、[OK]をクリックします。

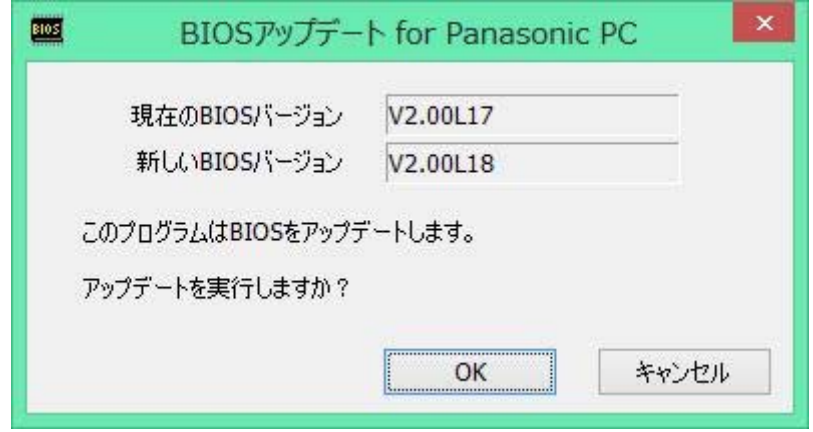

(3) 書き込み開始の確認画面で表示される内容を確認して[はい]をクリックします。

# 【お願い】

この画面の終了後、Windows は自動的に終了し、BIOS のセットアップユーティリ ティの画面で BIOS 更新が実行されます。更新完了後、自動的に Windows が起動 しますので、その間、キーボードや電源スイッチは操作しないでください。

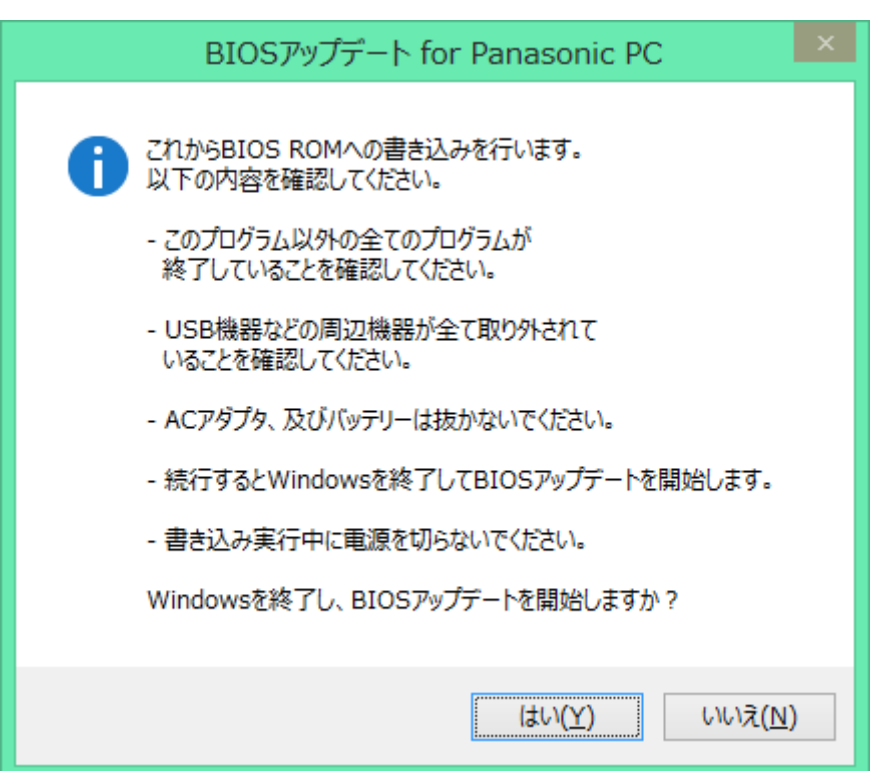

- **Aptio セットアップユーティリティ Copyright (C) 2011 American Megatrends, Inc.**<br>BHOS 更新 【重要】BIOS更新を開始しました。<br>キー入力はロックされます。<br>電源を切らないでください。<br>更新完了後、<br>ソステムは自動で再起動します。 更新状况 64 % Version 2.14.1219. Copyright (C) 2011 American Megatrends, Inc
- (4) Windows が終了し、以下の画面が表示され、BIOS のアップデートが実行されます。

(5) 完了後、自動的に Windows が起動します。

以上で BIOS のアップデート作業は完了です。

## 【アップデートプログラム実行後の BIOS のバージョン確認方法】

(1) 「PC 情報ビューアー」を起動します。 [Windows 8 の場合] スタート画面の何もないところで右クリックし、[すべてのアプリ]をクリック、次 に「Panasonic」メニューの[PC 情報ビューアー]をクリックして「PC 情報ビューア ー」を起動します。

[Windows 7]

スタートボタン( <mark>→</mark> )、[すべてのプログラム]-[Panasonic]-[PC 情報ビューア ー]-[PC 情報ビューアー]をクリックし、「PC 情報ビューアー」を起動します。

(2) 「セットアップ」タブをクリックし、「BIOS」欄並びに「電源コントローラーバージ ョン」欄をご確認ください。

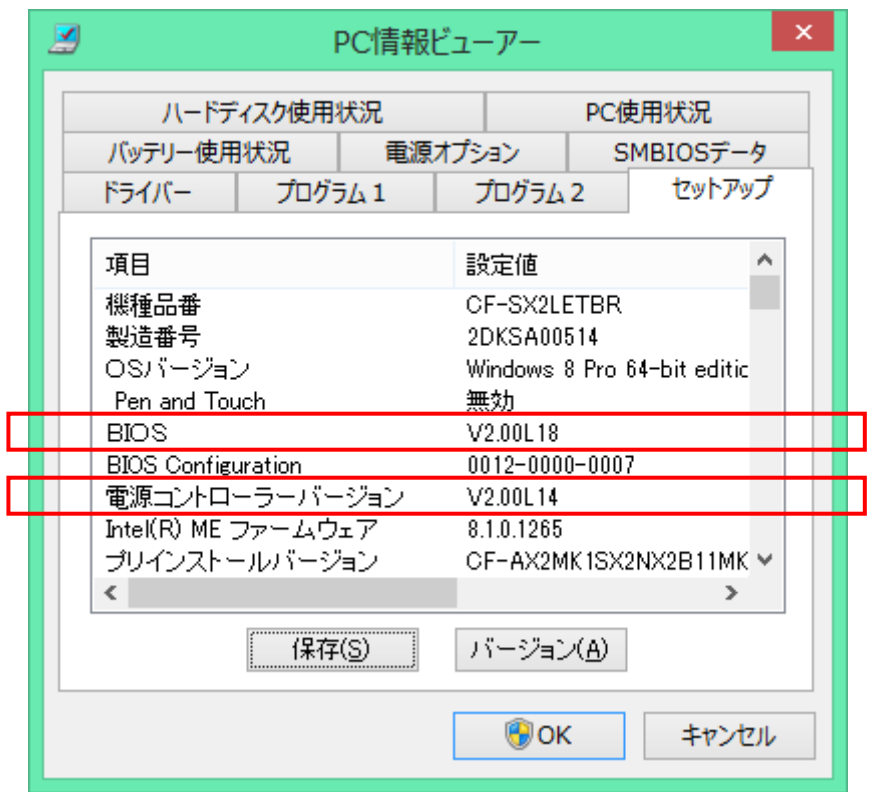